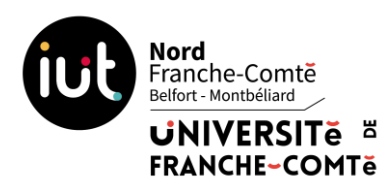

# **Création de Ticket SOS dans l'ENT pour la gestion des interventions par le CRI IUT NFC**

Création de Ticket SOS sur l'ENT (Espace Numérique de Travail) par les utilisateurs pour la réalisation des demandes informatiques (problèmes, installation logiciels, …)

Les tickets SOS sont accessibles depuis un ordinateur connecté à internet. Ils sont sur l'ENT, dans la rubrique Assistance. Ces tickets permettent :

- de savoir qui fait la demande
- qui traite la demande
- avoir un suivi des demandes...

# **I) Création d'un ticket**

Connectez-vous sur l'ENT ([http://ent.univ-fcomte.fr](http://ent.univ-fcomte.fr/)) puis cliquez sur l'onglet Assistance puis Tickets – SOS

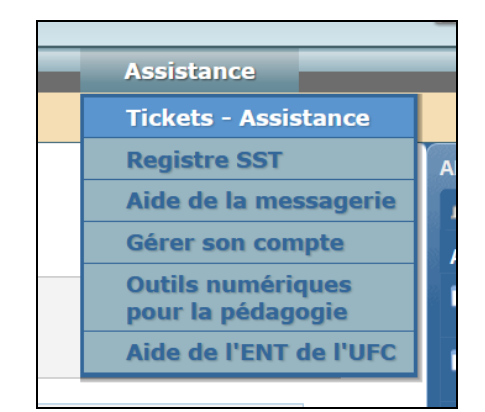

Avant la création d'un nouveau ticket, merci de vérifier que le problème n'est pas déjà signalé ou en cours de traitement, pour cela, cliquer sur **Voir les tickets en cours (tableau de bord)**.

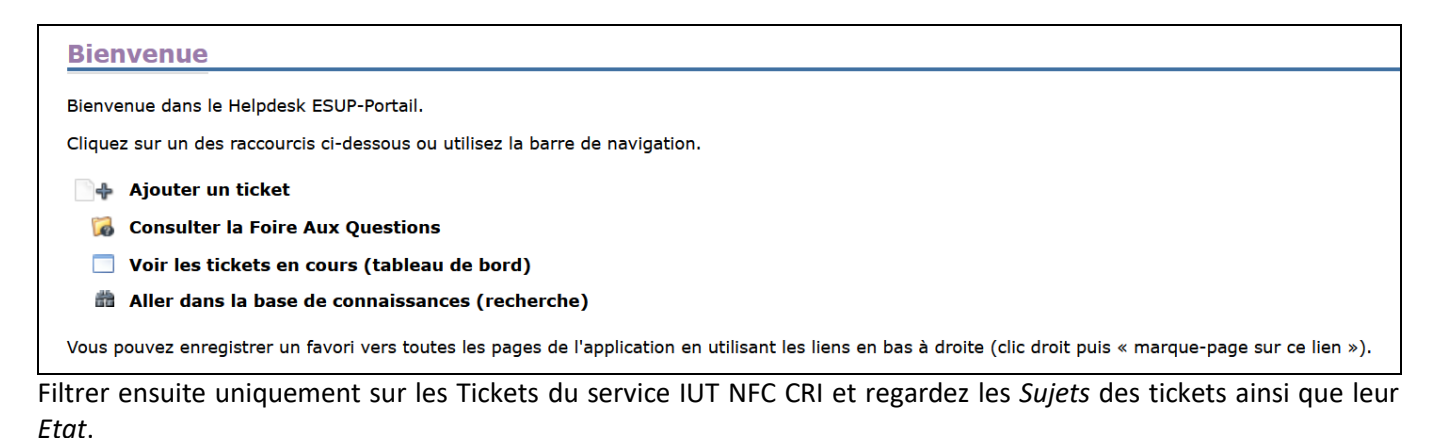

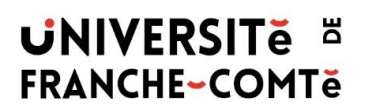

INSTITUT UNIVERSITAIRE DE TECHNOLOGIE DE BELFORT-MONTBÉLIARD Tél. +33 (0)3 84 58 77 00 · jut-bm.univ-fcomte.fr

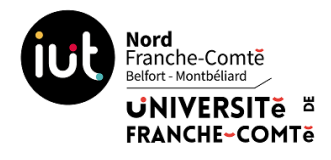

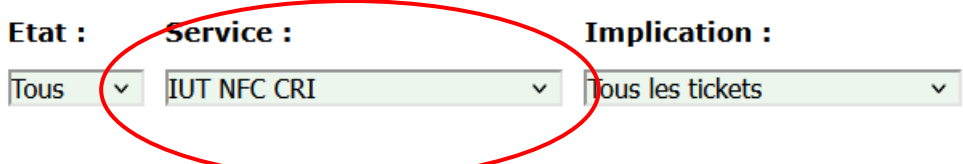

Si vous ne trouvez pas de ticket portant sur votre problème, vous pouvez cliquer sur **Ajouter un ticket**.

*NB : dans le cas d'un problème sur toute les machines d'une salle de TP lors d'un cours, merci de ne pas demander à chaque étudiant de créer un ticket mais d'en faire un « global » pour la salle et le problème.*

Sélectionnez le service concerné en cliquant sur le **+** à coté de **Service 'IUT NFC CRI' (IUT Nord Franche-Comté - Centre de Ressources Informatiques)**

Choisissez parmi les catégories disponibles :

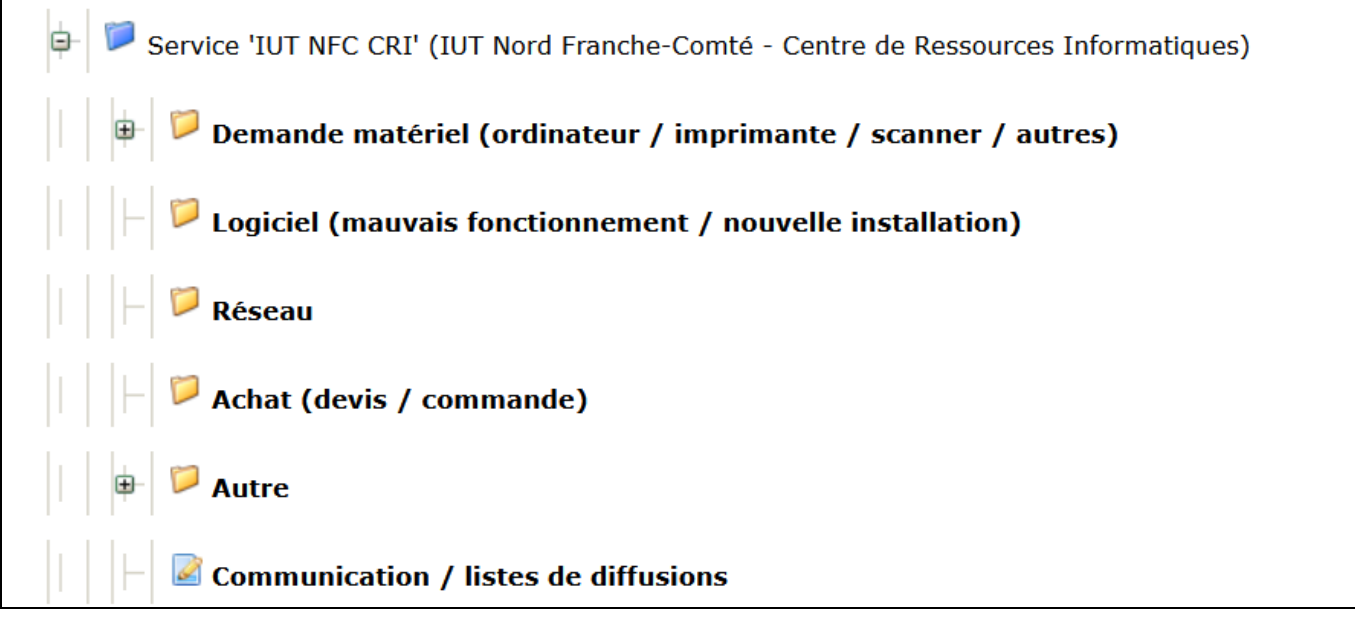

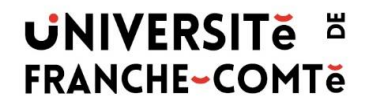

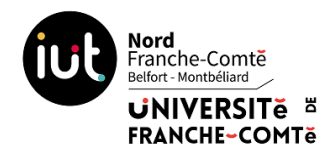

Vous arrivez enfin sur la page de saisie du ticket.

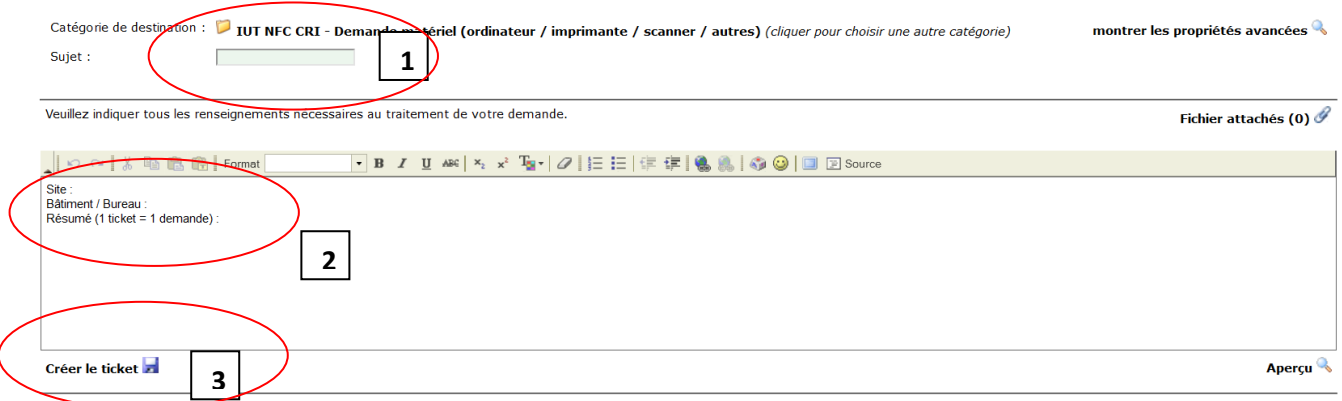

N'oubliez pas de saisir un sujet<sup>(1)</sup> (explicite SVP), d'indiquer le problème ou la demande à effectuer<sup>(2)</sup> et de créer le ticket<sup>(3)</sup> (Vous avez la possibilité de le voir en cliquant sur Aperçu). Vous recevrez un courriel vous indiquant que vous avez créé votre ticket.

### **II) Inviter d'autres personnes à suivre un ticket**

Dès que le ticket est créé, un mail est envoyé aux gestionnaires de la rubrique helpdesk choisie, mais vous pouvez inviter d'autres personnes à suivre le ticket (un responsable, une personne qui peut avoir besoin de voir le ticket...)

Pour cela, cliquez à gauche sur la loupe au dessus de « Invités »

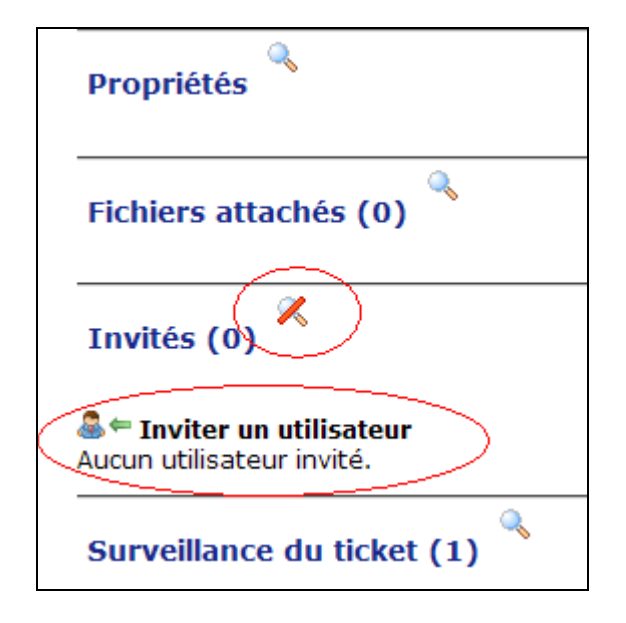

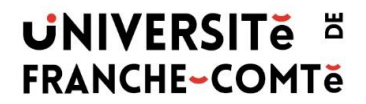

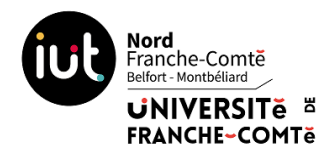

puis sur **Inviter un utilisateur**.

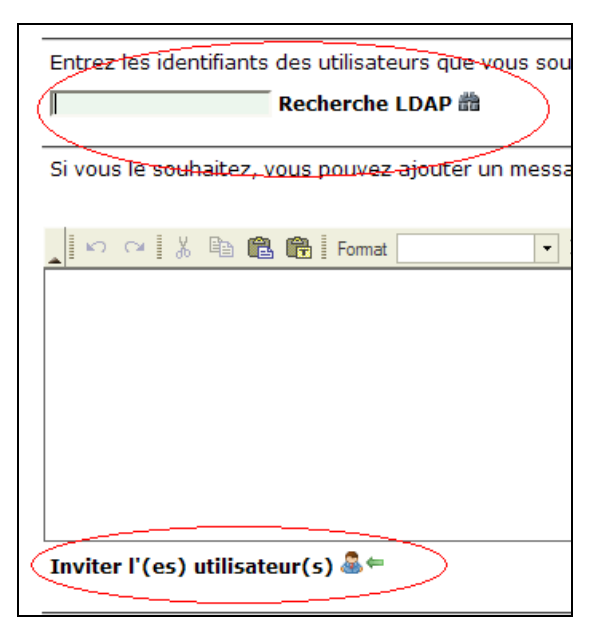

Saisissez son nom (ou son login LDAP) puis cliquez sur **Inviter l'(es) utilisateur(s)**

#### *NB* : invitez obligatoirement le chef de département ou responsable de service

### **III) Suivi des tickets**

Dès qu'une modification est apportée sur votre ticket, (demande d'information, clôture,…) vous recevrez un courriel avec un lien « Voir le ticket N° XXXX » qui vous permet de le retrouver facilement.

Vous pouvez aussi retourner sur le helpdesk et le trouver parmi tous les tickets.

Enfin, n'oubliez pas de clôturer le ticket lorsque le problème est résolu (ou *Approuver* la clôture si le service l'a clôt).

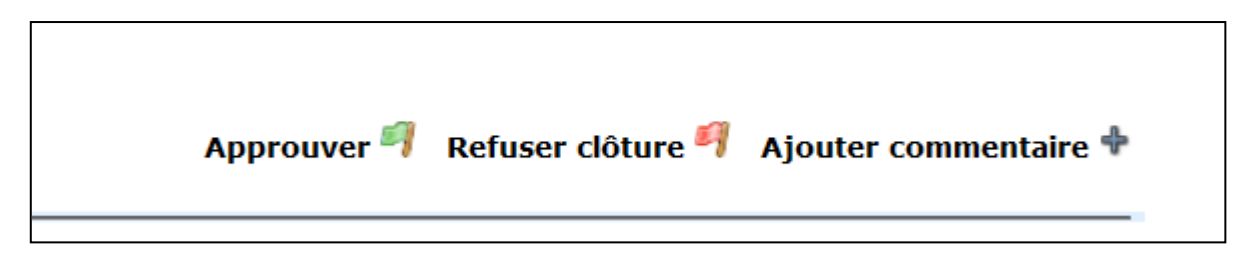

Vous avez également la possibilité de refuser si la solution apportée ne correspond pas.

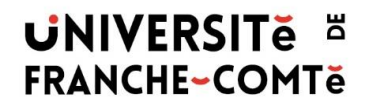

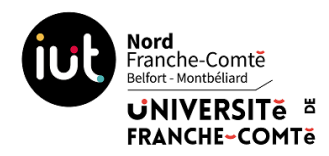

# **IV) Cas des pièces jointes qui provoquent une erreur lors de leur téléchargement**

Si on veut télécharger une pièce jointe d'un ticket et qu'un message d'erreur apparait, c'est lorsque l'on se rend dans le ticket en cliquant sur le lien reçu dans son courriel. En allant sur les tickets dans l'ENT et en indiquant le N° de ticket dans l'accès direct, on n'a pas l'erreur.

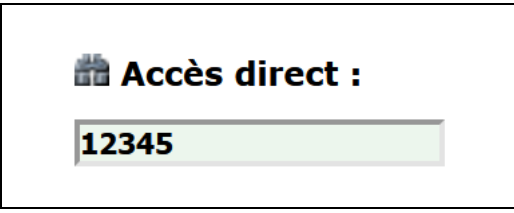

N'oubliez pas également de supprimer le blocage des popup de votre navigateur le cas échéant.

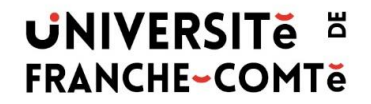

INSTITUT UNIVERSITAIRE DE TECHNOLOGIE DE BELFORT-MONTBÉLIARD **INSTITUT UNIVERSITAIRE DE TECHNOLOGIE<br>Tél. +33 (0)3 84 58 77 00 • iut-bm.univ-fcomte.fr**